## Assigner un enseignant<br>dans sa classe (1D)

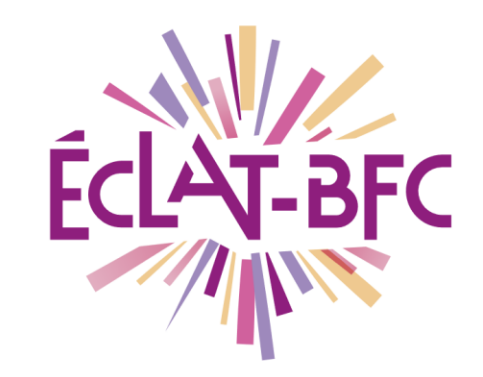

Organisation pédagogique

**Chefs d'établissement** 

## **Problème évoqué**

Une des premières tâches du directeur est d'assigner un enseignant dans sa classe, l'assignation d'un enseignant dans sa classe n'étant pas une opération automatique.

## **Solution proposée**

Une fois connecté en tant qu'administrateur de l'ENT, cliquer sur « Gestion de l'école » (présent parmi les tuiles centrales ou dans le menu de gauche). Cliquez sur l'onglet « Données générales ».

Descendez la page jusqu'à la partie « Rattachement des professeurs des écoles », les classes y apparaissent telle qu'elles existent dans ONDE.

En cliquant dans l'espace « choisir une valeur » et en renseignant les trois premières lettres du nom de l'enseignant, le nom complet de l'enseignant est proposé et il suffit de le sélectionner. Il est possible de renseigner plusieurs noms. En bas de page, pensez à cliquer sur « Valider ».

Vos enseignants sont affectés à leur classe respective**.**

## **Ressources**

► Vidéo-tutoriel « [Assigner un enseignant dans sa classe](https://mediacad.ac-besancon.fr/download.php?t=AwiMhtFGSgfSXqwMIx8XMXj0Ddsj5T&e=mp4) »

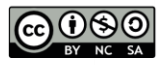

FICHE D'USAGE